# **Einrichtungs-/Installationsanleitung**

DrayTek Vigor2762 / DrayTek Vigor2762ac

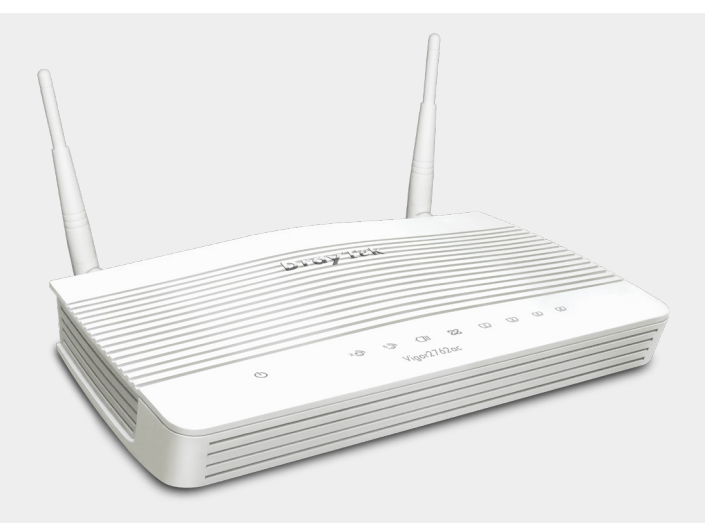

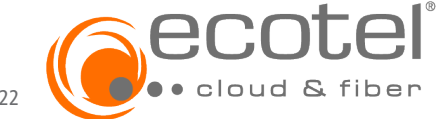

© ecotel communication ag • Versionsnr.: 1.1; Stand: November 2022

### **Herzlich willkommen!**

Vielen Dank, dass Sie sich für ein ecotel ADSL/VDSL-Produkt entschieden haben.

Der DrayTek Vigor2762/2762ac ist ein leistungsstarker ADSL/VDSL-Router und ermöglicht den Zugang zum öffentlichen Internet.

Die vorliegende Installationsanleitung führt Sie durch die wichtigsten Schritte der Installation.

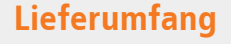

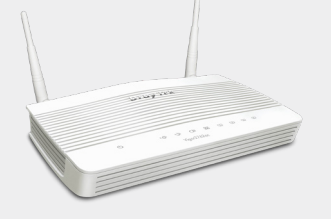

DrayTek Vigor2762/2762ac Netzteil DSL-Kabel

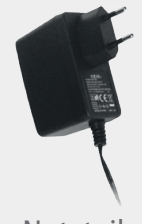

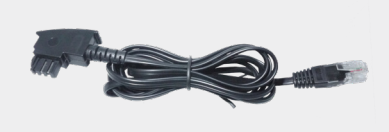

#### **Sicherheitshinweise**

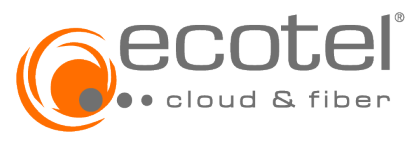

Bitte beachten Sie folgende Hinweise für Ihre Sicherheit, zur Vermeidung von Schäden am Gerät oder an anderen Einrichtungen:

- Der Betrieb ist ausschließlich an einem ecotel ADSL/VDSL-Anschluss zulässig
- Das Gerät darf nur mit dem im Lieferumfang enthaltenen Netzteil betrieben werden
- Der Betrieb des Gerätes ist nur innerhalb von Gebäuden vorgesehen
- Das Gerät ist für einen Betrieb bei einer Raumtemperatur zwischen 0-40 °C geeignet
- Das Gerät darf nicht geöffnet werden
- Das Gerät sollte nur mit einem trockenen Tuch gereinigt werden
- Das Gerät sollte nie in einem feuchten Raum aufgestellt und in Betrieb genommen werden
- Vermeiden Sie direkte Sonneneinstrahlung

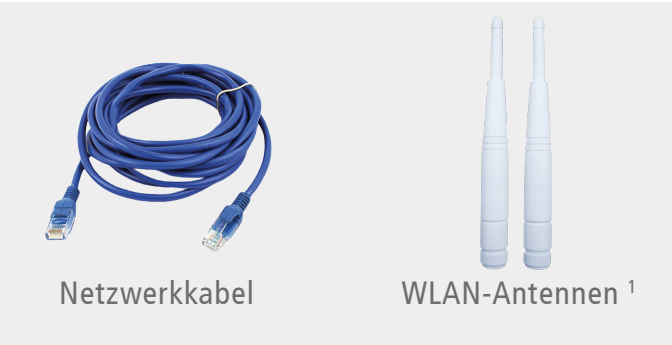

# **Übersicht der LED und Anschlüsse**

Geräteansicht oben

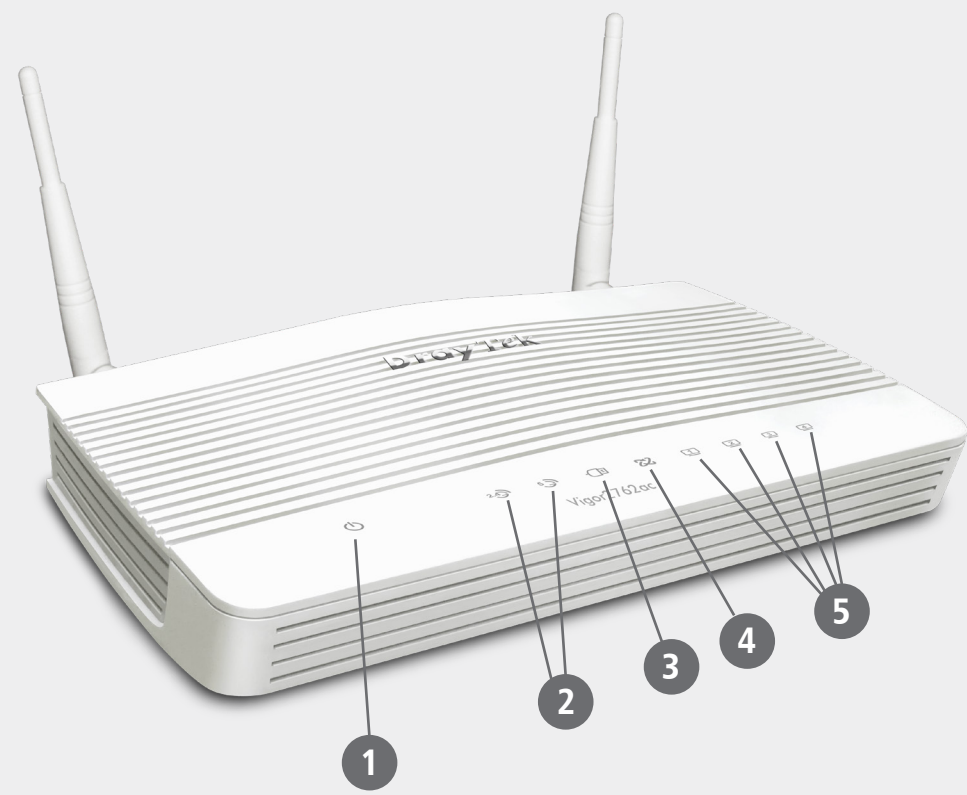

**LED**

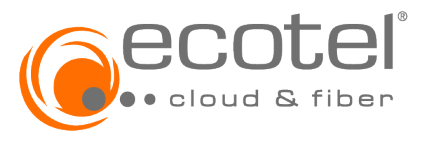

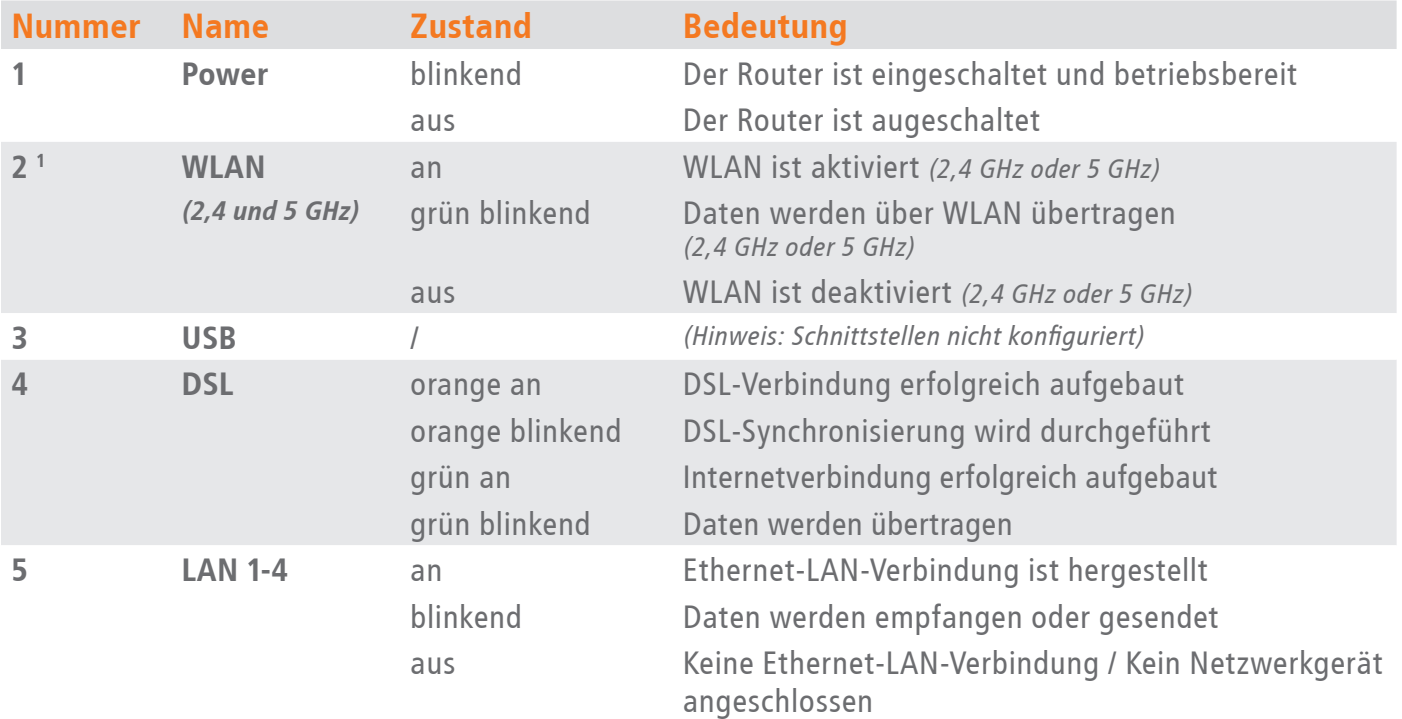

# **Anschlüsse DrayTek Vigor2762/2762ac**

Geräteansicht hinten

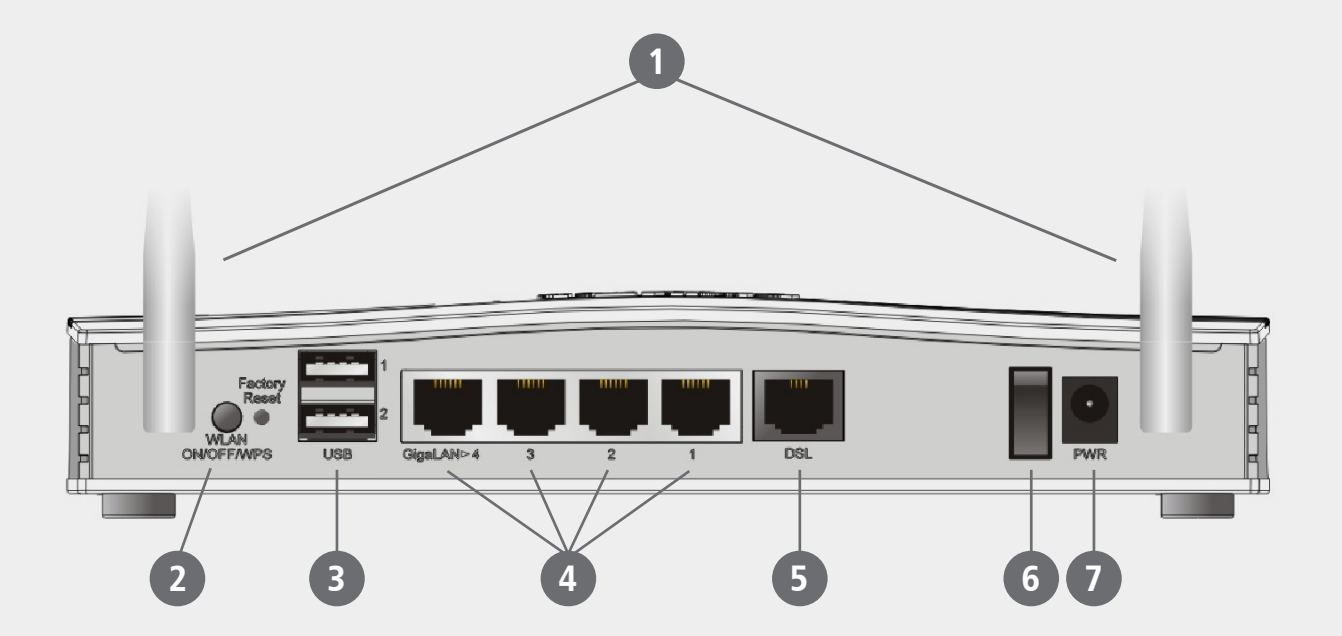

#### **Anschlüsse**

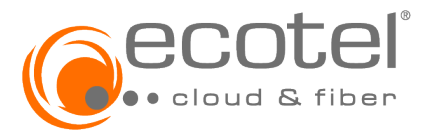

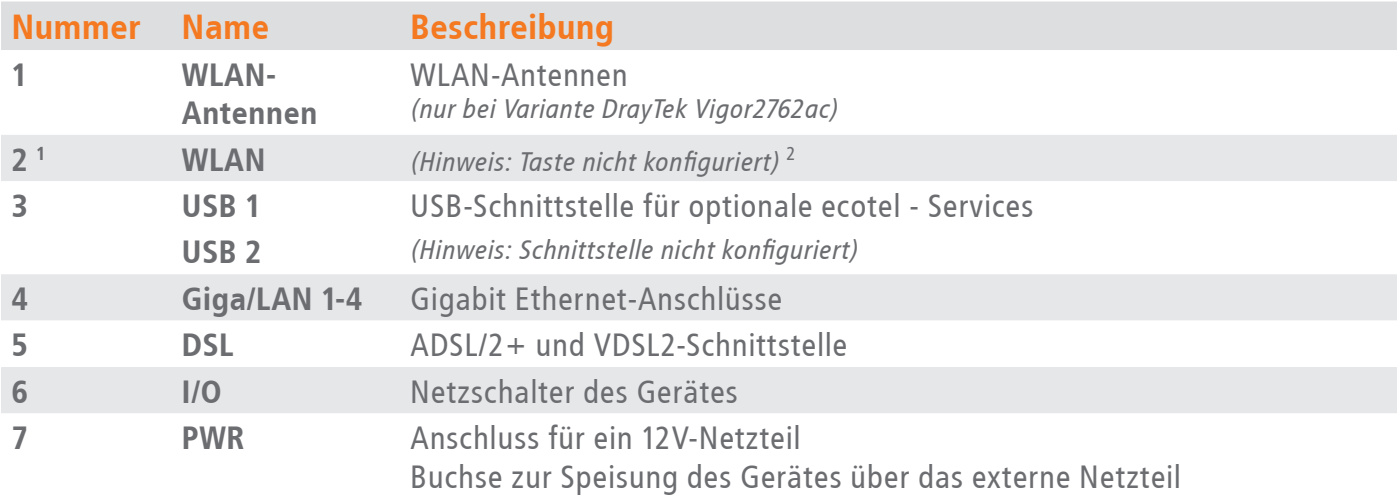

**1** WLAN nur bei Variante DrayTek Vigor2762ac

**2** WLAN ist bei der Variante DrayTek Vigor2762ac immer aktiviert und kann nicht über die WLAN-Taste deaktiviert werden

### **Installation**

Schließen Sie den DrayTek Vigor2762/2762ac an einer ecotel Datenleitung an.

Nehmen Sie dazu folgende Teile aus der Verpackung:

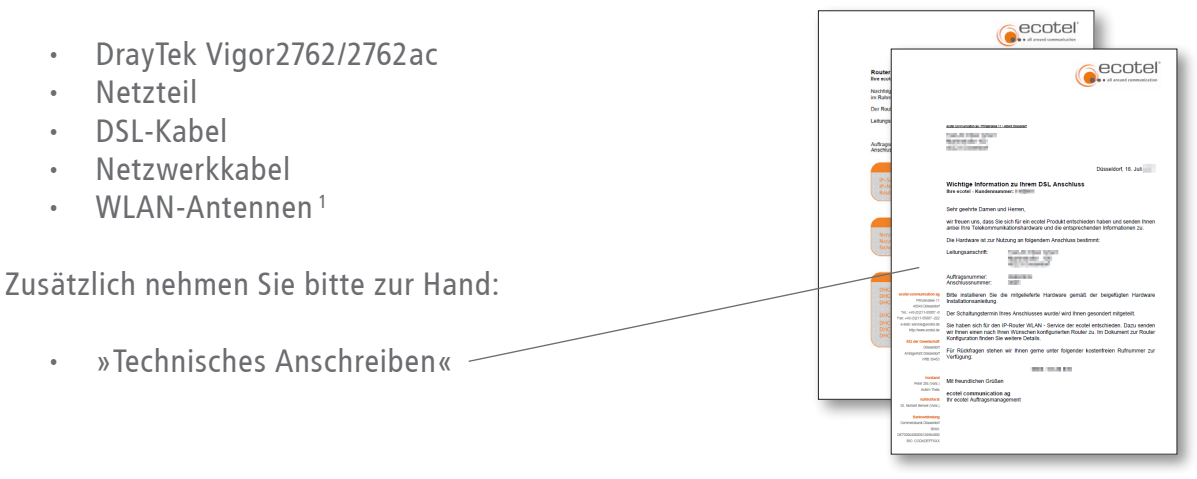

#### **Hinweis:**

Falls Sie bereits einen DSL-Anschluss haben, entfernen Sie zunächst das alte Modem / den alten Router, das alte Netzteil, die alten Kabel und ggf. den Splitter bevor Sie den DrayTek Vigor2762/2762ac anschließen.

**1** WLAN-Antennen nur bei Variante DrayTek Vigor2762ac

#### **1. Stromversorgung**

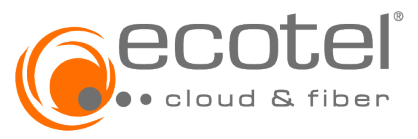

Nehmen Sie das Kabelende des Netzteils und stecken Sie es in die mit »PWR« beschriftete Buchse des DrayTek Vigor2762/2762ac. Anschließend stecken Sie das Netzteil in eine 230V-Steckdose.

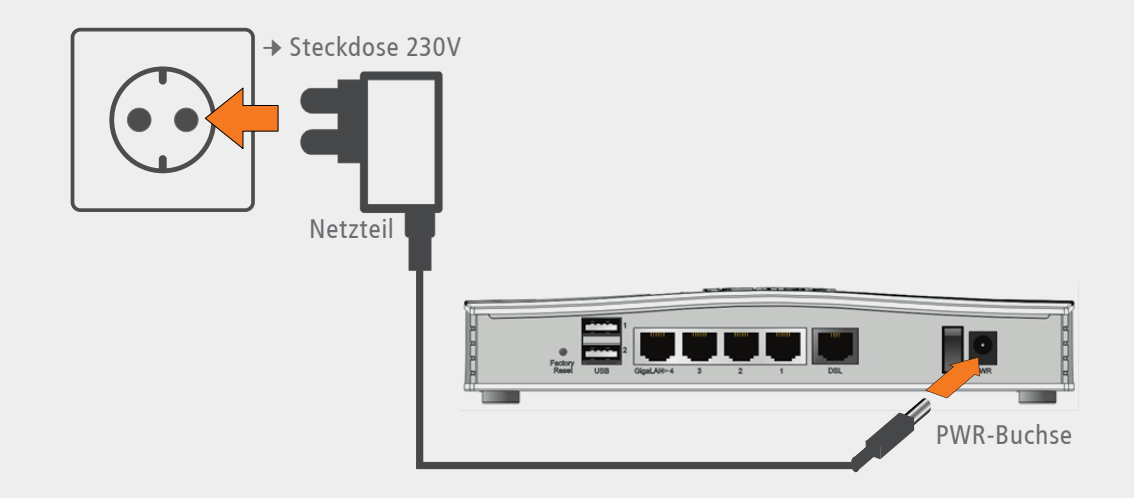

Schalten Sie das Gerät ein. Die Power-LED blinkt nun grün.

#### **2. DSL-Installation**

Nehmen Sie das DSL-Kabel (RJ45 → TAE) und stecken den RJ45-Stecker in die mit »DSL« beschriftete Buchse Ihres DrayTek Vigor2762/2762ac.

Verbinden Sie das andere Ende des Kabels (TAE-Stecker) mit der F-Buchse der TAE-Dose.

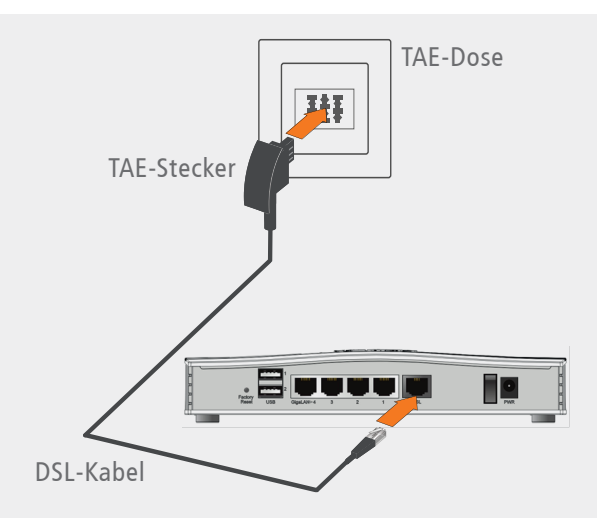

Die DSL-LED beginnt orange zu blinken, die DSL-Synchronisierung wird durchgeführt. Nach einer Weile leuchtet die DSL-LED dauerhaft grün. Die Internetverbindung wurde damit erfolgreich hergestellt.

## **3. Anschluss eines IP-Endgerätes**

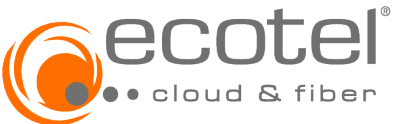

Der DrayTek Vigor2762/2762ac ermöglicht den gleichzeitigen Anschluss von bis zu vier IP-Endgeräten (z.B. PC) über Netzwerkkabel. Dazu verbinden Sie die Endgeräte über ein Netzwerkkabel mit den als »GigaLAN 4/3/2/1« gekennzeichneten Ethernet-Buchsen. Die Variante DrayTek Vigor2762ac ermöglicht zusätzlich die Verbindung von IP-Endgeräten mittels WLAN. Dazu schrauben Sie bitte die Antennen in die dafür vorgesehenen Anschlüsse und stellen eine WLAN-Verbindung her. Die dafür benötigten Daten entnehmen Sie bitte dem Dokument »Technisches Anschreiben«.

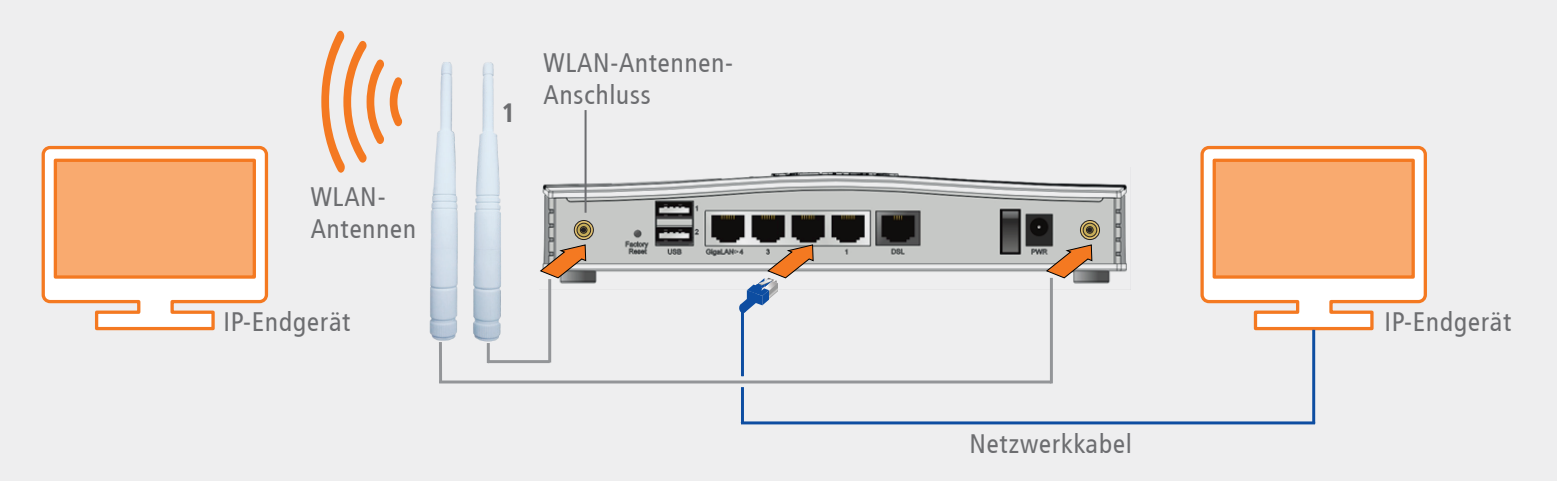

### **Die Installation des DrayTek Vigor2762/2762ac ist nun abgeschlossen.**

**Hinweis:** Bei der erstmaligen Inbetriebnahme Ihres Routers startet das Gerät mehrmals neu. Dieser Vorgang dient der Synchronisierung und kann bis zu zwei Minuten dauern.

**1** WLAN-Antennen nur bei Variante DrayTek Vigor2762ac

Stand: November 2022; Version 1.1; Druckfehler/Irrtum & techn. Änderungen vorbehalten.<br>© ecotel communication ag · Prinzenallee 11 · 40549 Düsseldorf · 0211-55 007-0 Stand: November 2022; Version 1.1; Druckfehler/Irrtum & techn. Änderungen vorbehalten. © ecotel communication ag • Prinzenallee 11 • 40549 Düsseldorf • 0211-55 007-0

**ecotel communication ag** Prinzenallee 11 40549 Düsseldorf

0211-55 007-0 0211-55 007-222 日 info@ecotel.de **ecotel.de**